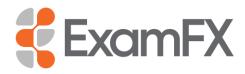

# **Elite Analytics**

# **Insurance and Securities Candidate Summary Dashboard**

By default, this view will be for all active candidates in either your Insurance or Securities segment and includes the candidates of managers reporting to you in your hierarchy. The two graphs display a high level visual of your candidates' preparedness.

#### **Overall Risk Level**

This shows candidates by their overall risk status, which is measured as their likelihood of passing the Readiness Exam. This is determined by the candidate's cumulative score average of assessments (Chapter Quizzes, Practice Exams, and Readiness Exams).

- High Risk Cumulative average of 69% or below
- Moderate Risk Cumulative average between 70% and 79%
- On Track Cumulative average of 80% or greater

#### **Readiness Exam Status**

This shows candidates who have attempted the Readiness Exam and may be ready to take their licensing exam.

## Filtering on the Summary Dashboard

The summary dashboard may be filtered by Manager, Candidates' Last Active Period, and/or by Candidates' course of study. As filters are selected, the candidate summary counts will be updated. All filter selections are maintained when you Navigate to the Detailed Candidate Summary Dashboard.

- Manager Allows you to filter to All managers or to a specific manager in your hierarchy.
- Candidate Last Activity Allows you to filter to candidates with activity in the last 30, 60, 90, 180, or All days.
  - Some time periods may not show on the list if candidates were not active in that time frame.
- Course List is populated based on the course(s) your candidates are actively studying.

## Navigating to the Detailed Candidate Summary Dashboard

You can navigate to the Detailed Candidate Summary Dashboard through either the Overall Risk Level or Readiness Exam Status graphs.

In either graph you can click the center "Total Candidates" to see all candidates, or any of the segments (Risk Level: High, Moderate, On Track; Readiness Exam Status: Not Passed, Passed) to see candidates within those breakdowns.

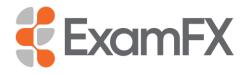

## **Insurance Detailed Candidate Dashboard**

When you navigate to this page, any filters selected, or segments clicked from the Candidate Summary Dashboard will be carried over. By default, the list is sorted by the overall risk status in ascending order (high, moderate, on track).

#### **Detailed Candidate Dashboard**

- Candidate Last Name, First Name and Course of Study
  - Clicking the hyperlink in the name will direct you to a more detailed view of the Candidate's Activity and Usage
- Manager Name of the manager that the candidate registered with
- Overall Risk Status Cumulative Score Average attempted by Exam Type for Chapter Quizzes, Practice Exams, and Readiness Exam
  - o On Track 80% or greater
  - o Moderate Risk 70%-79%
  - High Risk 69% or less
- **Chapter Progress** Number of topics completed out of the total topics in all chapters within the course
- Total Hours Total amount of time spent in the course
- Quiz Average The average score for all quizzes attempted in the course
- Practice Exam: Learning Mode Average The average score for all Learning
   Mode Practice Exams attempted in the course
- Practice Exam: Exam Mode Average The average score for all Exam Mode
   Practice Exams attempted in the course
- Best Readiness Exam The highest score achieved on all Readiness Exam attempts in the course
- Certificate Status Applicable only in states where prelicensing certification is required
  - Valid The certificate of completion has been issued to the candidate and is not expired
  - Pending The certificate exam required a proctor and certificate of completion request is under review
  - Expired The issued certificate of completion is no longer valid due to expiration
  - Canceled or Revoked Certificate of completion was found noncompliant after review and is no longer valid
- Start Date The date the candidate registered for the course
- **Licensing Exam Date** If inputted by the candidate within the LMS, this is the anticipated date of the candidate's licensing exam
- Last Activity The date that the candidate was last active. Note that for candidates who log in but do not study this date will remain the same

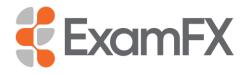

## Filtering on the Detailed Candidate Dashboard

The dashboard may be filtered by Manager, Candidates' Last Active Period, Course, Risk Status, and Readiness Status. As filters are selected, the candidate summary counts will be updated. All filter selections are maintained when you navigate to the Detailed Candidate Summary Dashboard.

- Manager Allows you to filter to All managers or to a specific manager in your hierarchy.
- Candidate Last Activity Allows you to filter to candidates with activity in the last 30, 60, 90, 180, or All days.
  - Some time periods may not be shown on the list if candidates were not active in that time frame.
- **Course** List is populated based on the course(s) your candidates are actively studying.
- **Risk Status** Filtering based on the candidates' risk status: High, Moderate, or On Track.
  - o High Risk Cumulative average of 69% or below
  - o Moderate Risk Cumulative average between 70% and 79%
  - o On Track Cumulative average of 80% or greater
- Readiness Status Filtering based on candidates that have Attempted, Passed, or Not Passed the Readiness Exam. Note: Readiness Exam passing score is 80%.

## **Search for Candidate**

Type at least three letters of your candidate's name (first or last) to filter down to those that match your input.

#### **Emailing Candidates**

You can email candidates by clicking the checkbox next to their name and then clicking the "email" button near the top right of the column headings.

This will open your computer's default email client. If you are sending an email to only one candidate, their email will be in the "To" box. If emailing more than one candidate, their emails will be in the "BCC" (Blind Carbon Copy) box.

#### **Archiving Candidates**

You can archive candidates while on the "Active" candidate tab by clicking the checkbox next to their name and then clicking the "archive" button near the top right of the column headings.

## **Unarchiving Candidates**

You can unarchive candidates while on the "Archived" tab by clicking the checkbox next to their name and then clicking the "unarchive" button near the top right of the column headings.

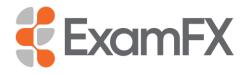

# **Exporting Candidate Data**

Candidate study details for the past year can be downloaded to an Excel file by clicking on the "Export (csv)" button on the upper right of the screen. You will be presented the option to export a detail or summary report for candidates registered in the past year (365 days from current date). Note that candidate data from the legacy learning platform may not populate on this report. We recommend using the "Data Export" tab to see details.

**Detail Report –** After filtering a specific course from the course dropdown menu, you can export the Detail Report, in .csv format. This report includes average score, best score, latest score, and attempt counts for quizzes and assessments, as well as time spent in flashcards and videos by chapter. See details of all data points below.

| Data Point                                   | Detail                                                      |
|----------------------------------------------|-------------------------------------------------------------|
| Candidate                                    | Candidate's last name, first name                           |
| Email                                        | Candidate's email address                                   |
| Course                                       | Candidate's course of study                                 |
| Manager                                      | Manager's last name, first name                             |
| Manager Email                                | Manager's email address                                     |
| Status                                       | Active or Archived, the tab from which export was performed |
| Registration                                 | Date the course was registered                              |
| First Activity                               | Date the candidate began their study                        |
| Last Activity <sup>1</sup>                   | Date the candidate last studied                             |
| Licensing Exam Date                          | Date of state licensing exam, if entered                    |
| Total Hours²                                 | Total time spent in all activities <sup>3</sup>             |
| Score Trend                                  | Cumulative Score Average of all quizzes and assessments     |
| Chapter Progress                             | Percent of all topics completed                             |
| Overall Chapter Quiz Average                 | Average of all chapter quiz attempts                        |
| Best Quiz Score Chapter [#] [title]          | Highest score quiz attempt for chapter                      |
| Average Quiz Score [#] [title]               | Average quiz score for chapter                              |
| Latest Quiz Score [#] [title]                | Most recent quiz attempt for chapter                        |
| Attempt Count [#] [title]                    | Total number of quiz attempts for chapter                   |
| Total Flashcard Time Chapter [#] [title]     | Time spent in flashcard activity for chapter                |
| Total Video Gallery Time Chapter [#] [title] | Time spent in Video Gallery activity for chapter            |
| Best [assessment]                            | Highest score for assessment                                |
| Average [assessment]                         | Average score for assessment                                |
| Latest [assessment]                          | Most recent attempt for assessment                          |
| Attempt Count [assessment]                   | Total number of assessment attempts                         |

<sup>&</sup>lt;sup>1</sup> Requires candidate to log time in study activity; will not update at login.

<sup>&</sup>lt;sup>2</sup> Not reflective of regulatory approved time in course; some activities may be excluded for states that require minimum time in course (CA, MN, NC, and OR).

<sup>&</sup>lt;sup>3</sup> Not all activities are displayed in exports.

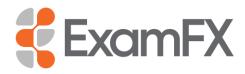

**Summary Report –** The Summary Report will export, in .csv format, all information presented on the Detailed Candidate Dashboard for the active or archived tab, depending on which you are currently on. See Detailed Candidate Dashboard on previous page for details of data points.

# **Subscribing to Emailed Reports**

There are five different standard reports that you may subscribe to either daily or weekly by clicking the **Subscription Settings** button, at the top right of the window, then clicking the pencil icon and saving your preferences. You may also have each of these reports sent to additional recipients by clicking the **+ Additional Recipient** button in the setup window and entering an additional email address.

Each report provides you with a pre-filtered view of your active hierarchy.

- Candidate Summary Report Status overview of ALL active candidates in your hierarchy.
- **Inactive Candidate Report** Candidates in your hierarchy that have not had activity in the last two business days.
- **Moderate Risk Report** Active candidates in your hierarchy with a moderate risk (cumulative assessment score average between 70% and 79%) of not passing the Readiness Exam.
- High Risk Report Active candidates in your hierarchy with a high risk (cumulative assessment score average of 69% or below) of not passing the Readiness Exam.
- **Readiness Exam Report** Candidates who have successfully completed the Readiness Exam with a score of 80% or higher.